## Support and Help Site - EMDESK

## 6.3 Inserting and Editing Footnotes

To insert a footnote, click on the tab **Footnotes** at the bottom of the content editor box while in edit mode.

Next, place your cursor where you want to footnote number to appear in the content and then click **Add Footnote**. Type the text in the related text field within the Footnotes tab as shown below.

To insert another text within the same footnote, click to insert another reference to the footnote in the content.

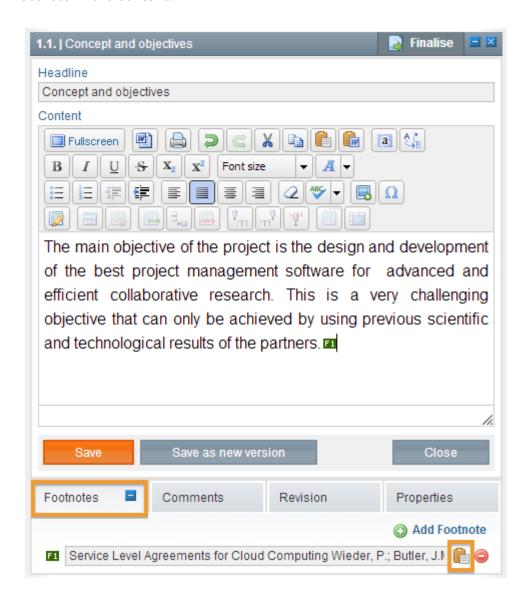

This entry was posted on Saturday, April 7th, 2012 at 8:15 pm and is filed under Part B Edits

## and Export

You can follow any responses to this entry through the Comments (RSS) feed. Both comments and pings are currently closed.